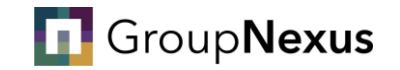

## How to apply for a permit

*Your step-by-step guide*

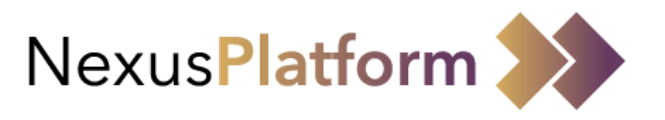

*Non-University email address only*

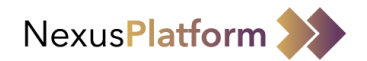

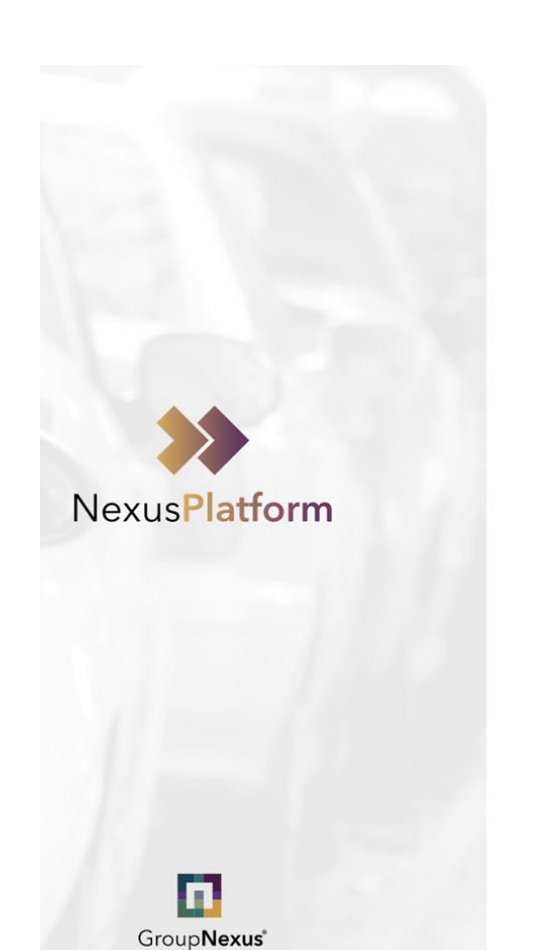

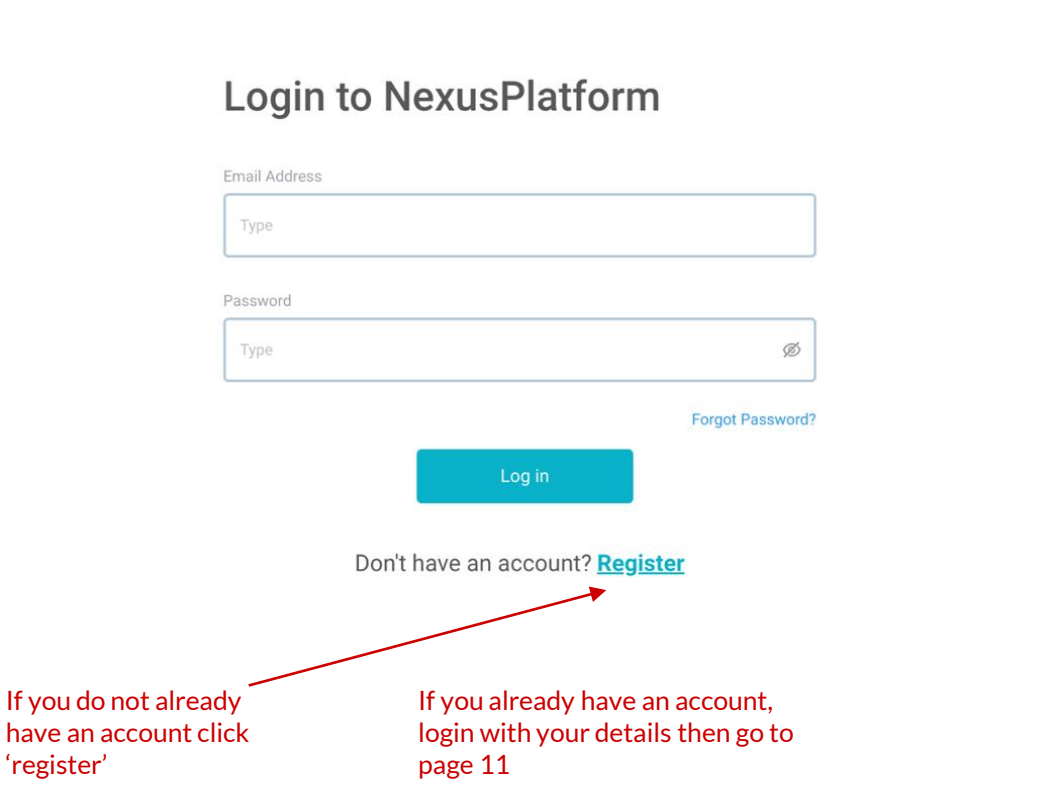

## **F** GroupNexus

#### Please go to [www.nexusplatform.co.uk](http://www.nexusplatform.co.uk)

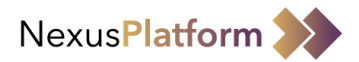

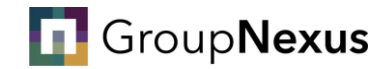

Fill in all of your details, agree to the terms and conditions and click 'continue'

### **Register With NexusPlatform**

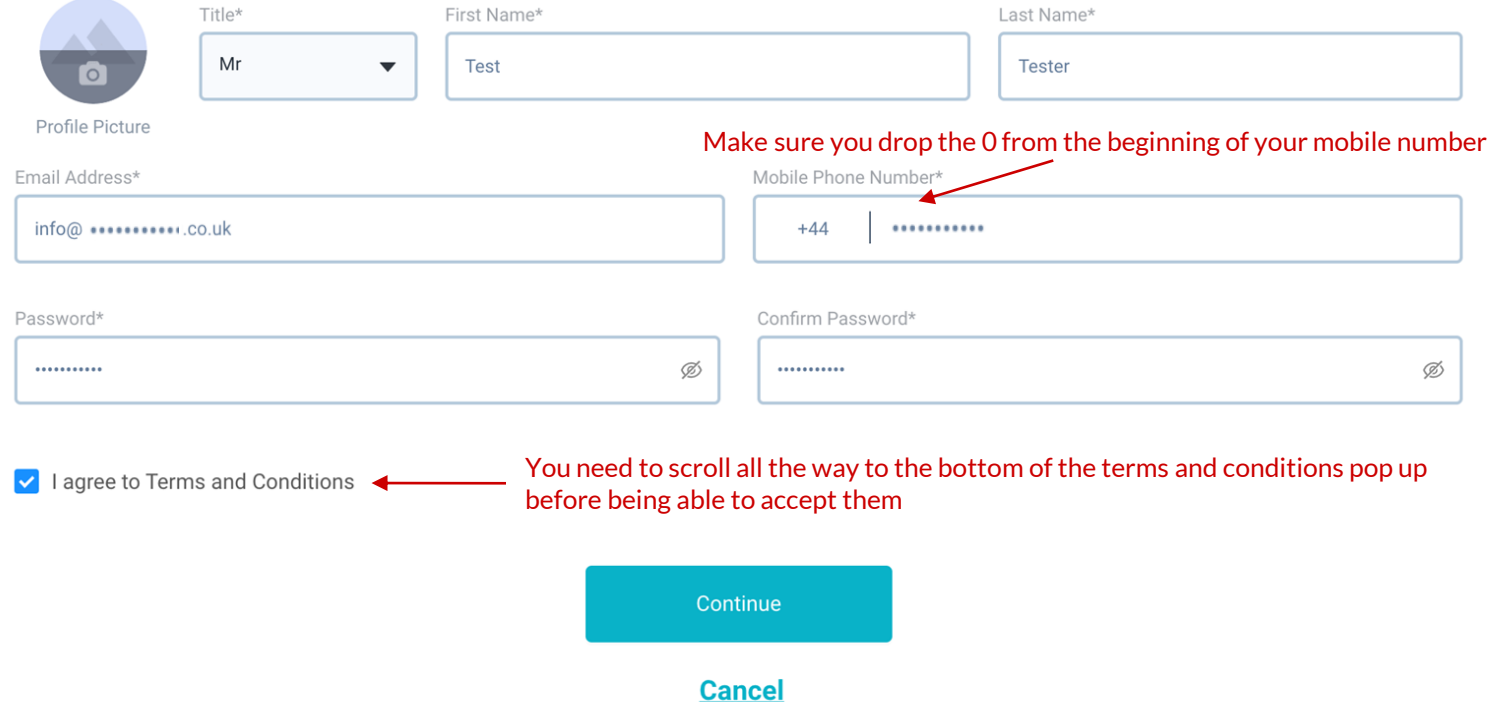

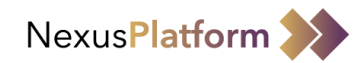

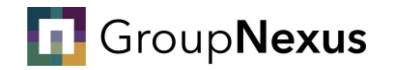

Once submitted you will see the below message. **NOTE** you will be sent a verification email. In order to confirm your account registration you **must** click on the link.

**Please check your junk box!**

### **Welcome, Mr Test Tester**

A verification link has been sent to your email address.

You may need to login again if you are trying to verify your details from another device. If you have not received the link please click here.

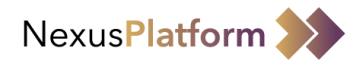

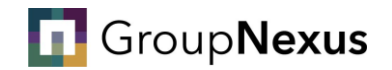

#### The email will look like this:

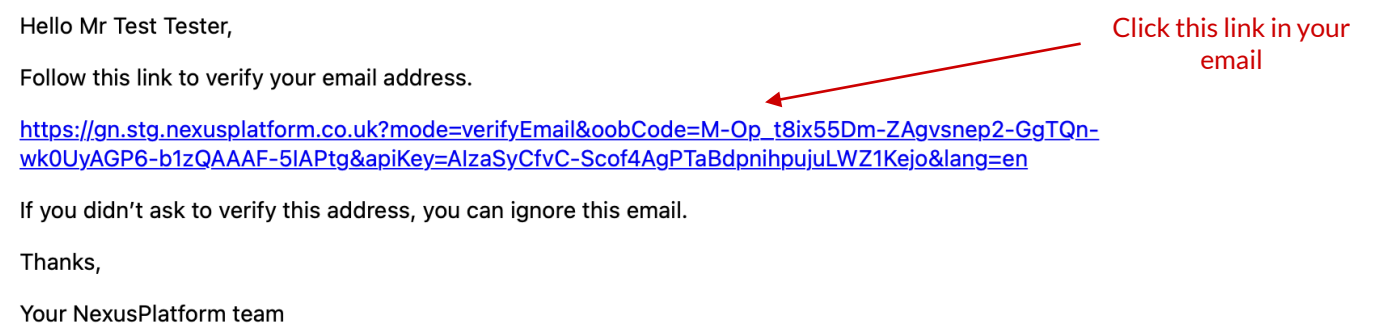

Once you click the link you will see this message confirming that you have verified your email

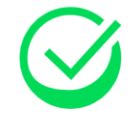

Email address successfully verified.

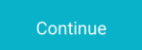

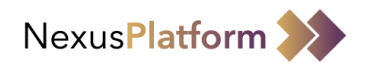

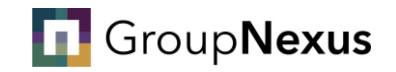

Once you have verified your email address, you will then be required to verify your mobile phone number. A OTP (One Time Passcode) will be sent via SMS to your registered mobile phone number.

## **Hello Mr Test Tester**

Please do not leave or refresh this page.

Please enter the OTP received on your registered mobile number or

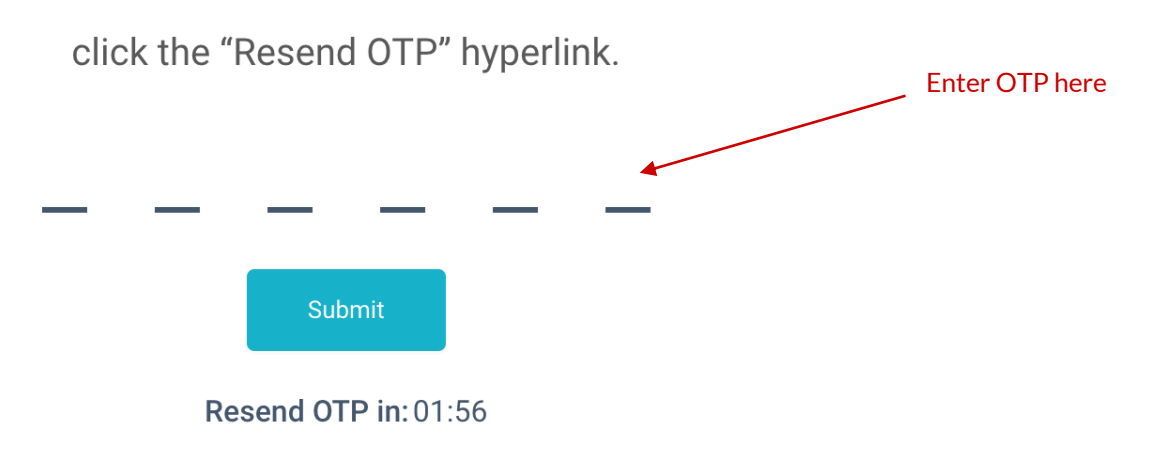

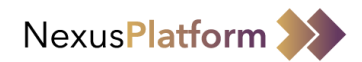

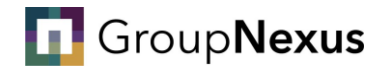

#### Next, you will need to create an "Access Code".

This must be 6-digits personal to you. In the event you lose access to your mobile phone, this will allow you to access your account.

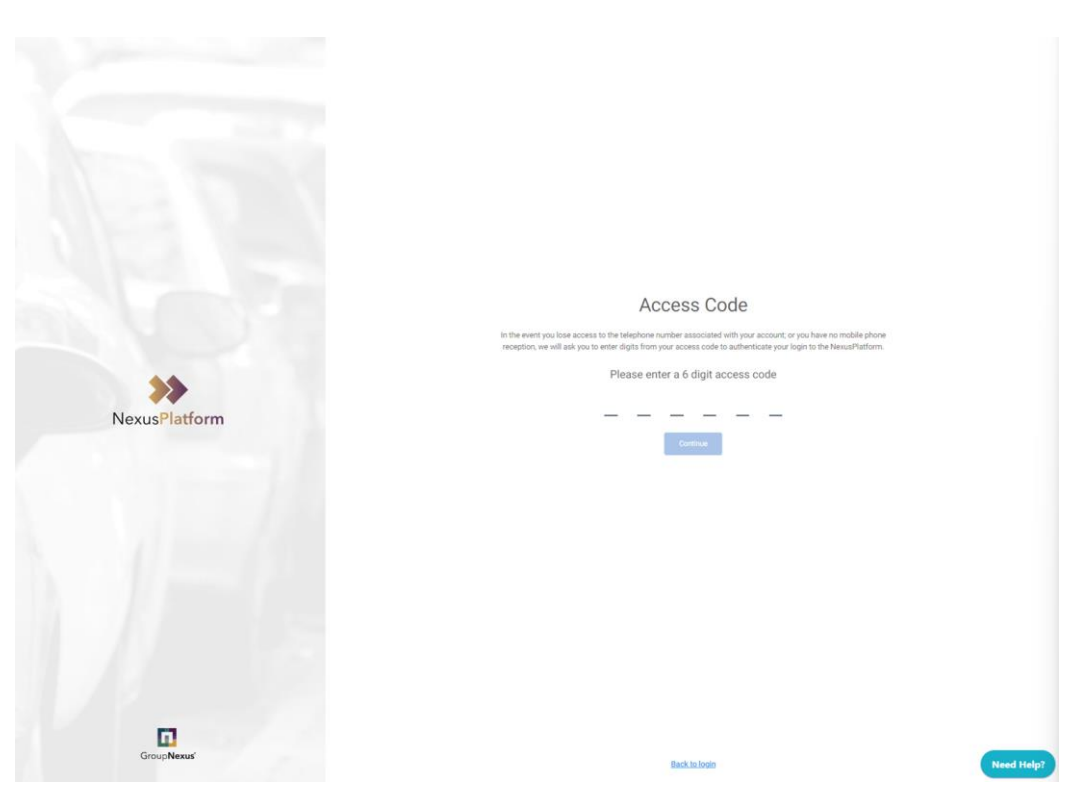

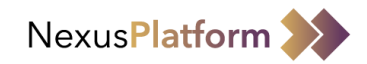

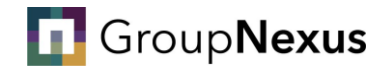

#### You will be asked to enter an "Invitation Code", this code will grant you access to the section of the Platform applicable to you

#### Please use "Invitation Code" most relevant to you:

Staff: DHZH67J Affiliate/Contractor: LEDT9B7 Student: 0ZMHO1N

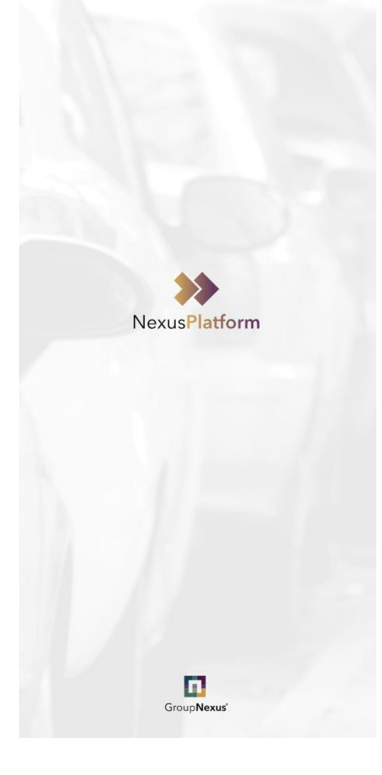

Hello, Test Tester

Please enter your Invitation Code. In order to access the NexusPlatform you should have been provided with an Invitation Code.

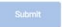

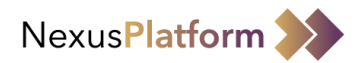

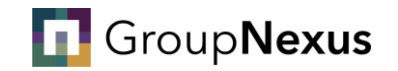

#### You can now fill out your application form and submit it for approval

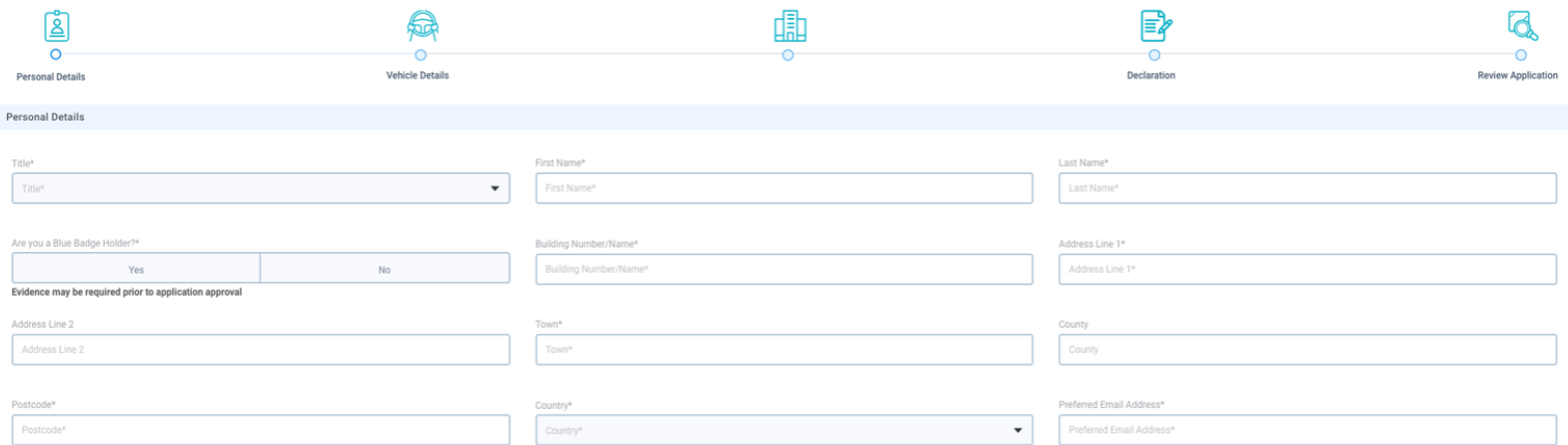

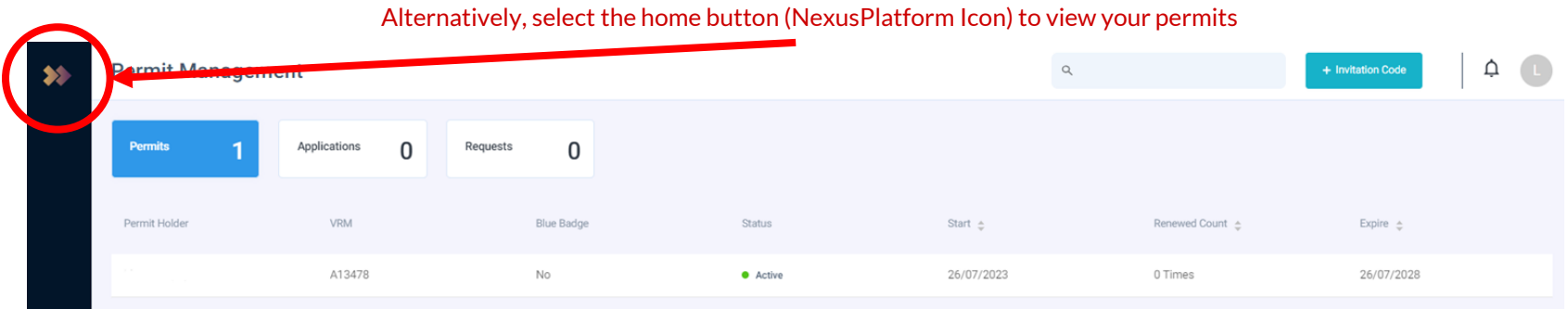

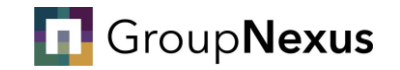

## How to end your permit

*Your step-by-step guide*

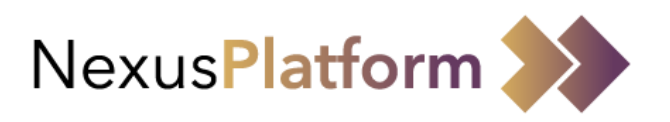

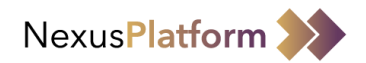

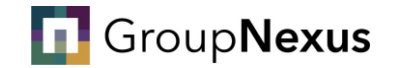

#### To end your permit, you will need to submit a request to your site administrator, this can be done via NexusPlatform

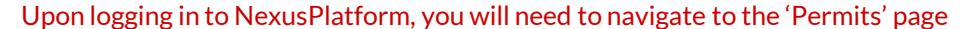

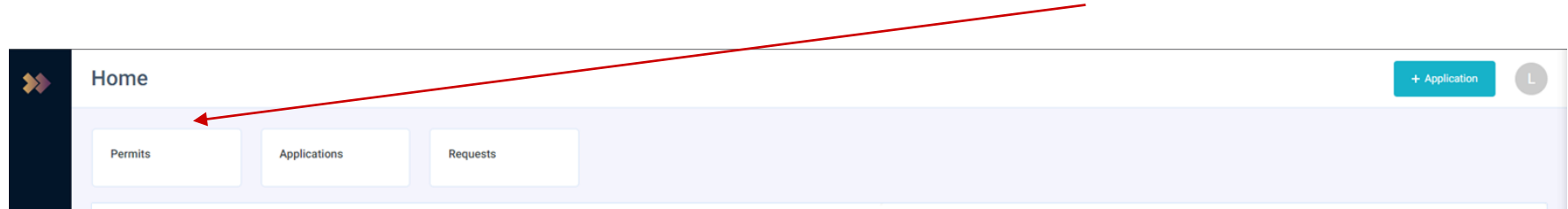

### **Welcome to NexusPlatform**

The NexusPlatform brings together industry leading technology and expertise in the parking sector, that benefit both clients and motorists. The platform primarily focuses on enabling users extensive functionality for parking management, enforcement and security. Alongside providing the ability for precise facility management ranging from an entire Estate down to individual cameras and devices. The NexusPlatform will also utilise the feed from ANPR cameras to provide greater insight into vehicle data and customer behaviour.

#### **Manage Profile**

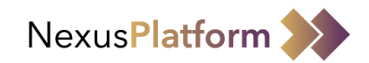

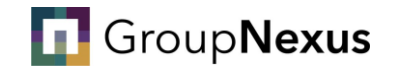

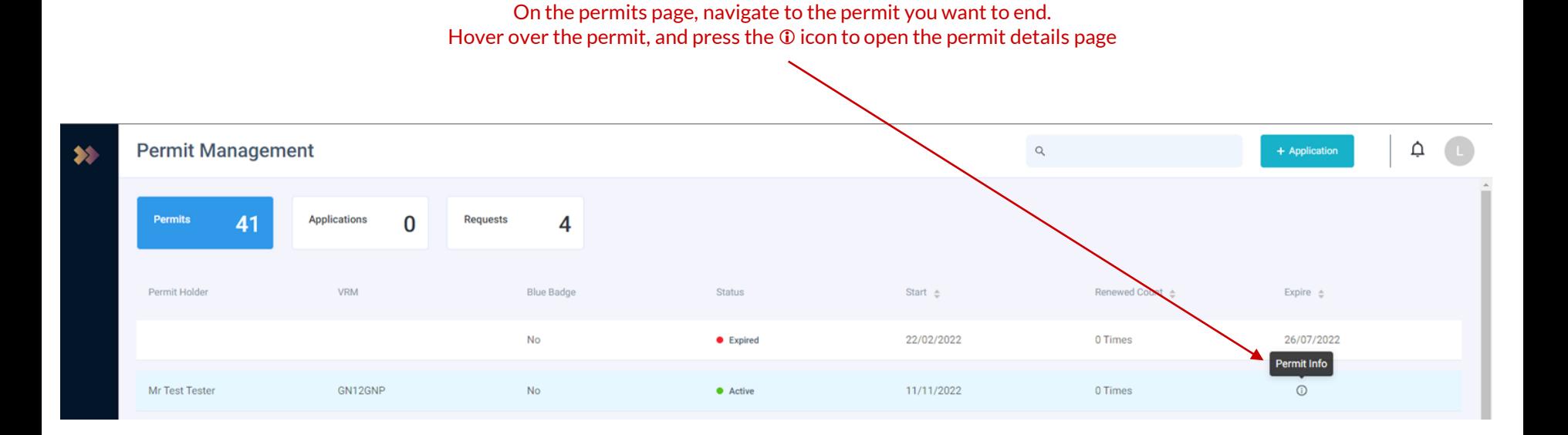

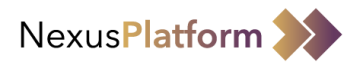

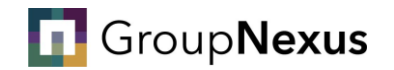

#### Once on the permit details page, you need to select "Submit Change Request"

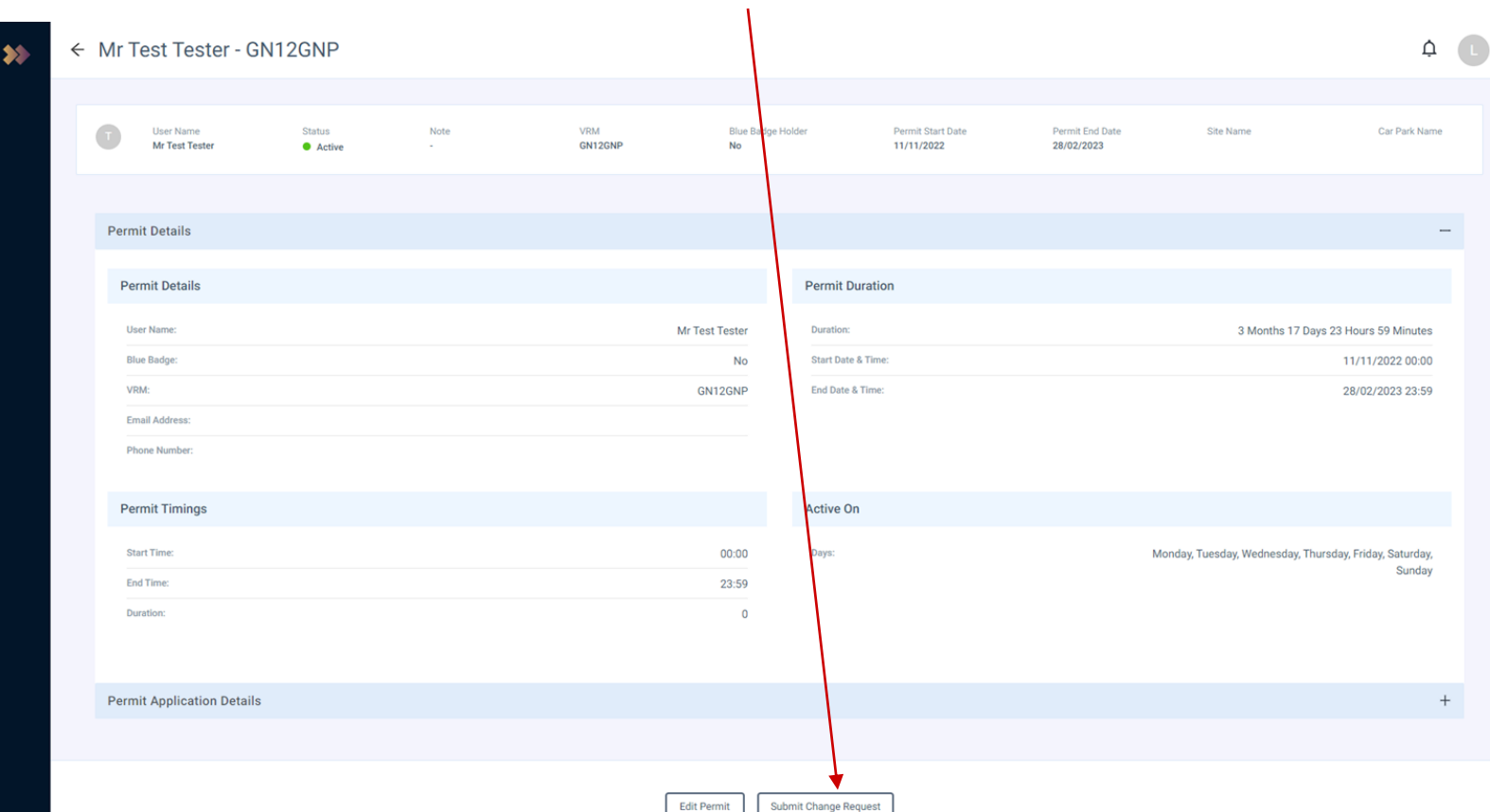

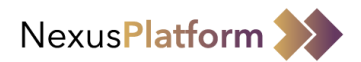

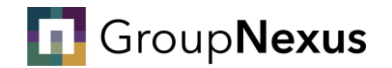

#### At this point, you will select the reason for your change request.

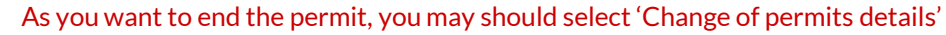

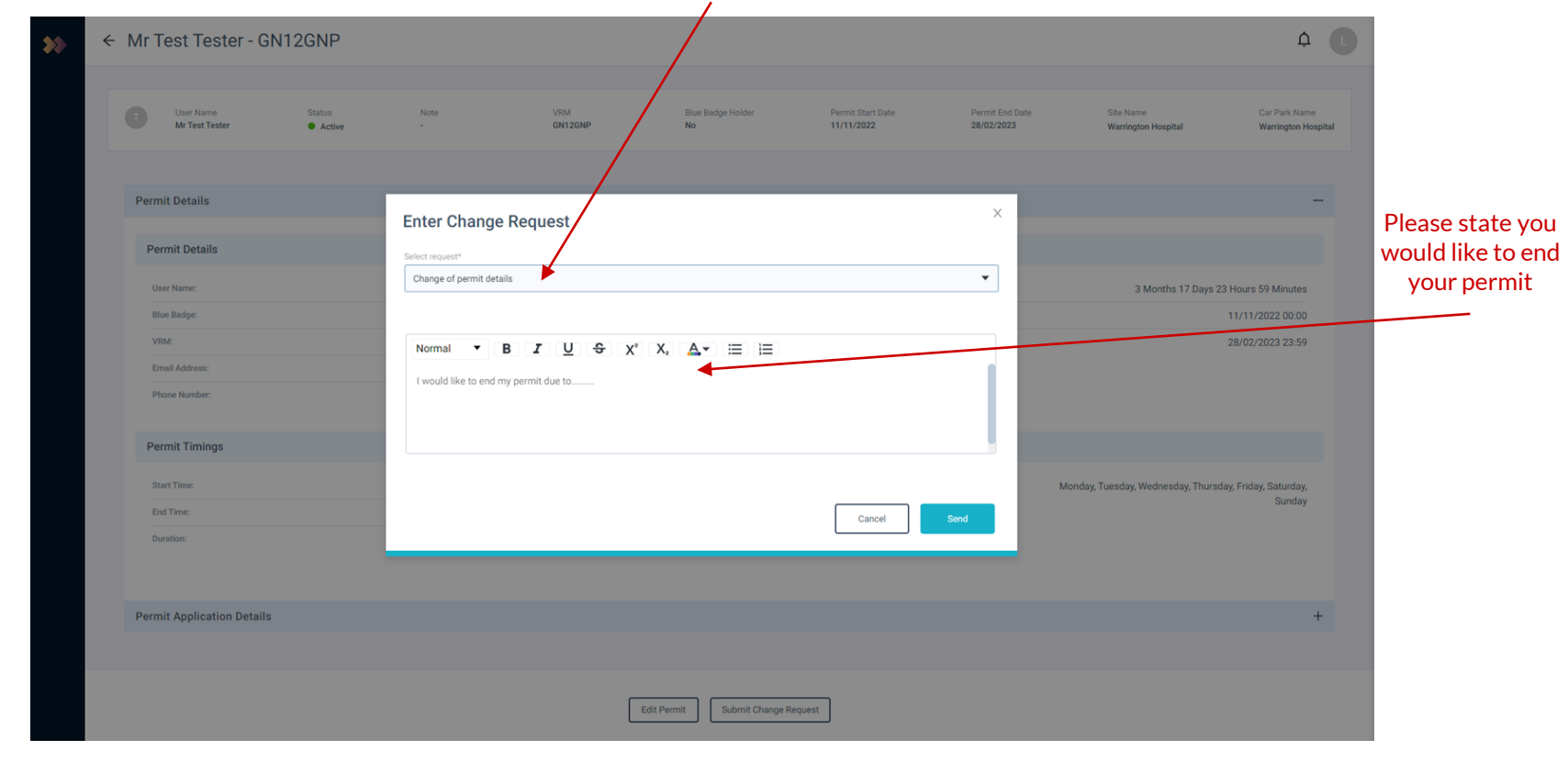

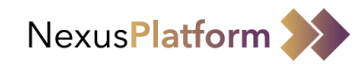

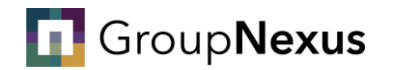

Once your request has been actioned, you will be notified via your registered email address.

When logging into your account, you should see the end date on the permit has been changed

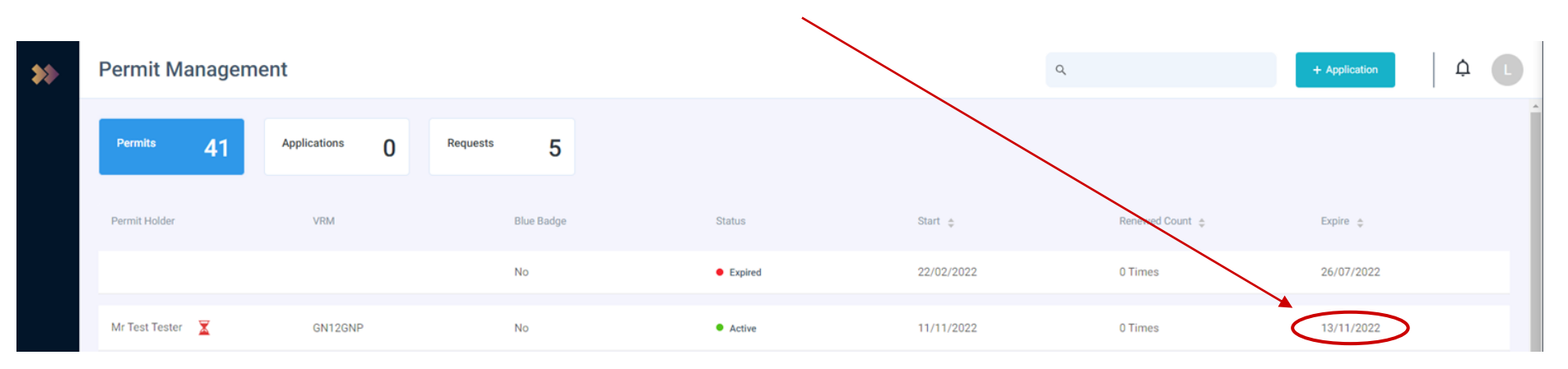

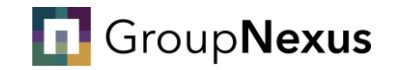

# How to change your permit details

*Your step-by-step guide*

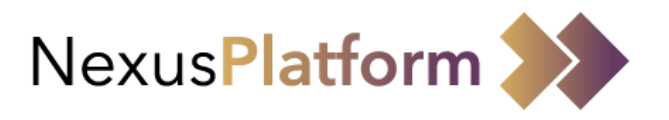

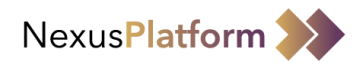

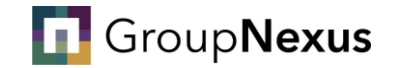

#### If you need to make changes to your permit, you can do this by accessing your NexusPlatform account.

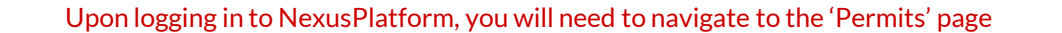

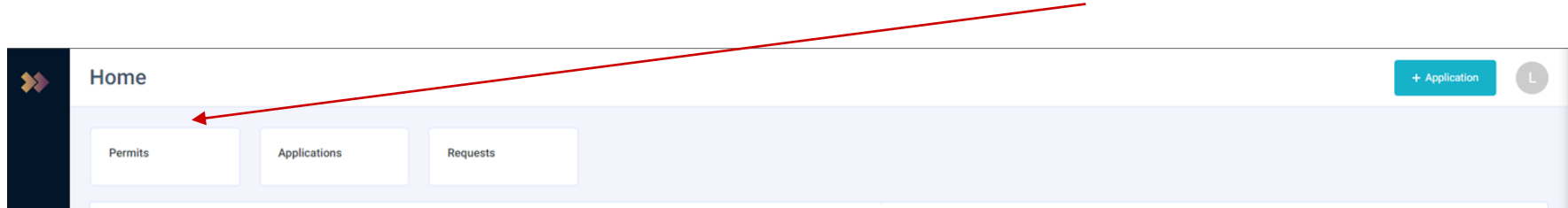

### **Welcome to NexusPlatform**

The NexusPlatform brings together industry leading technology and expertise in the parking sector, that benefit both clients and motorists. The platform primarily focuses on enabling users extensive functionality for parking management, enforcement and security. Alongside providing the ability for precise facility management ranging from an entire Estate down to individual cameras and devices. The NexusPlatform will also utilise the feed from ANPR cameras to provide greater insight into vehicle data and customer behaviour.

#### **Manage Profile**

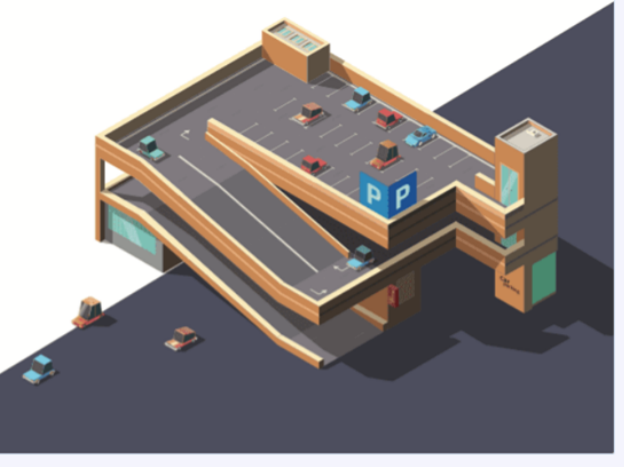

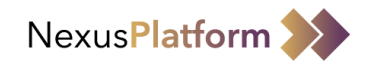

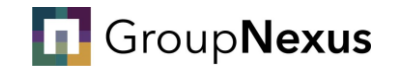

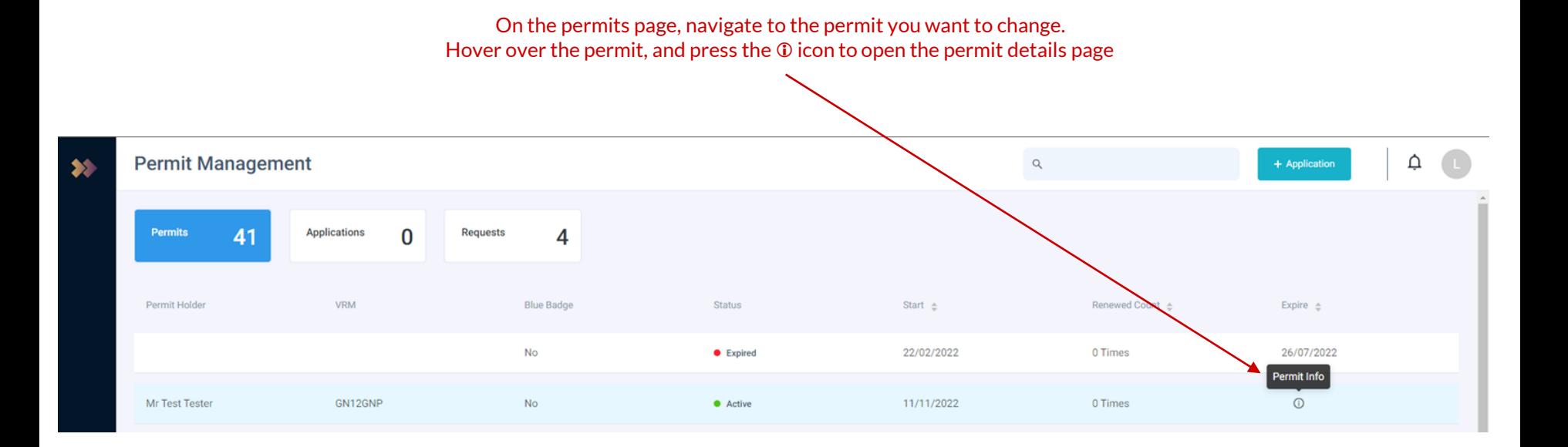

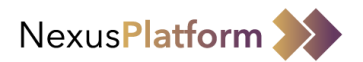

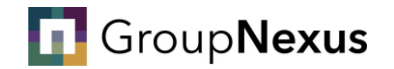

#### Once on the permit details page, you need to select "Edit Permit" $\mathbf{r}$

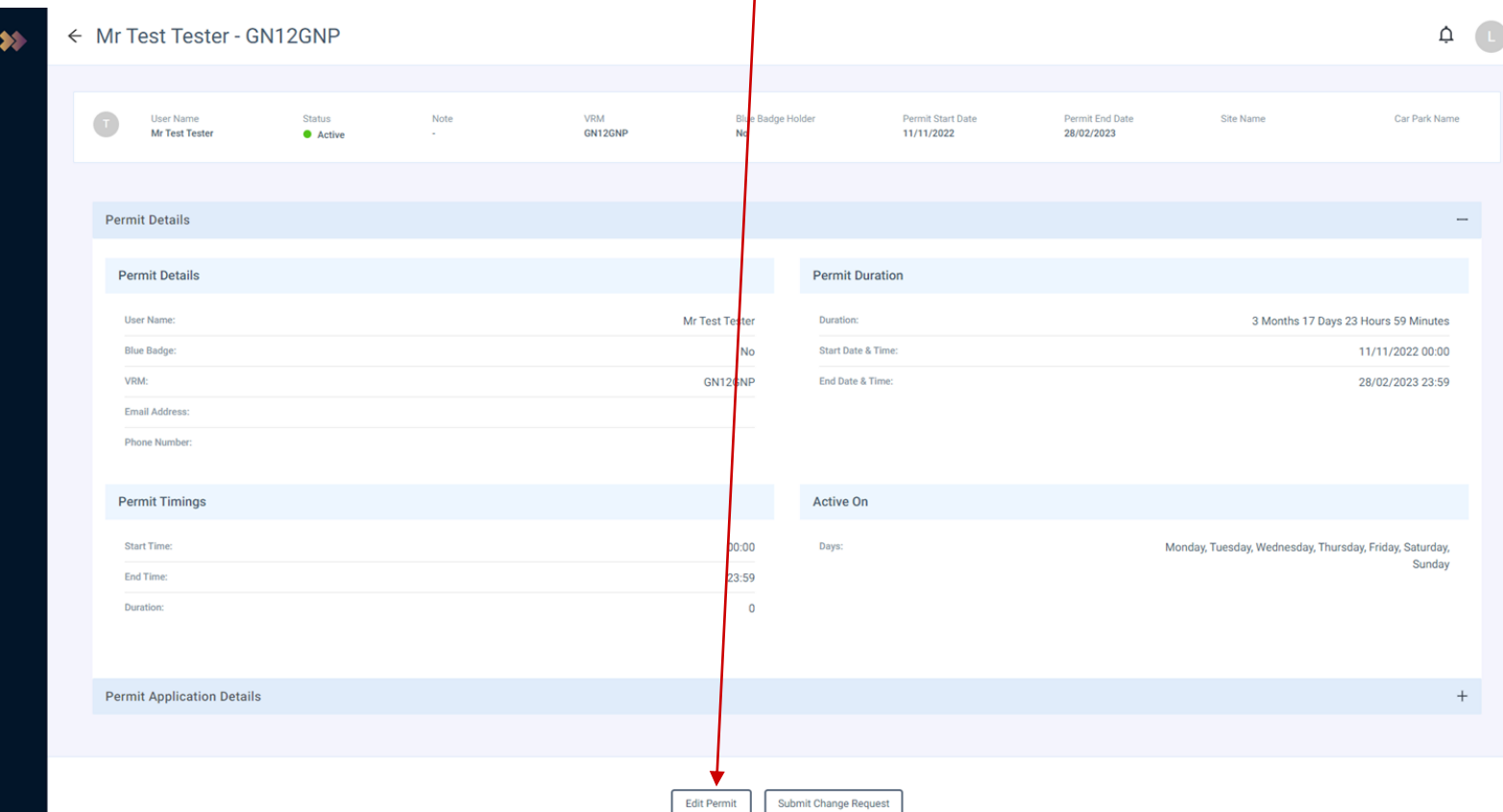

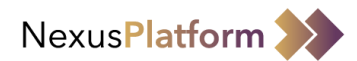

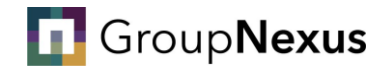

#### From here, you can proceed to update the name and telephone number connected to the permit.

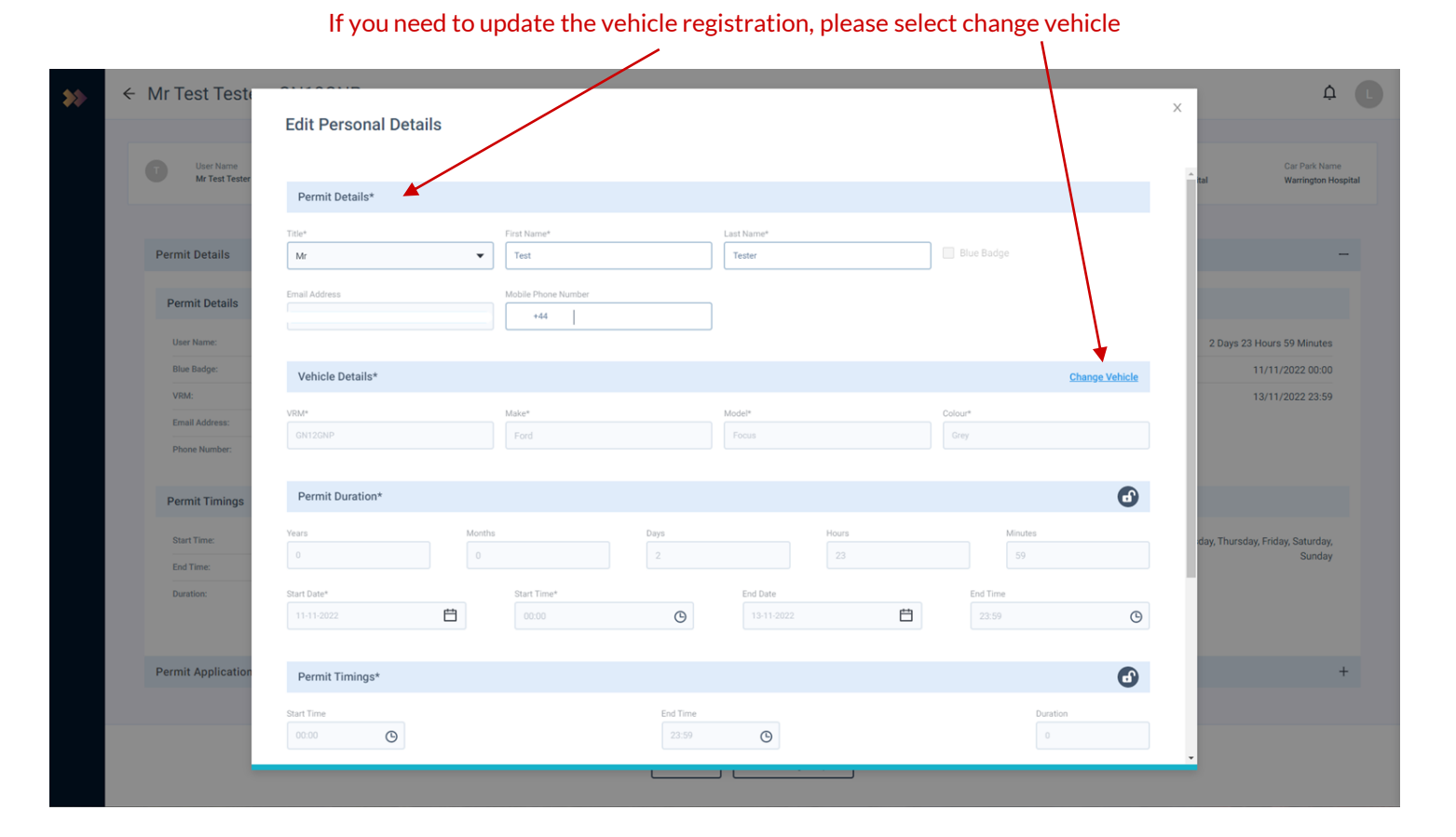

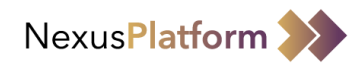

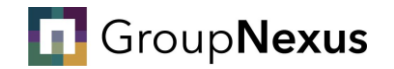

Once you have selected 'Change Vehicle', you need to enter the date of the change, new registration and the make, model & colour of the vehicle.

Please note, if you need to update your vehicle details, you must update them on the day of the change, or latest the day after. (i.e. you begin travelling to site in a new vehicle on the 11/11/2022, you must update the permit by 12/11/2022)

Once you have entered the details, please press 'Submit'

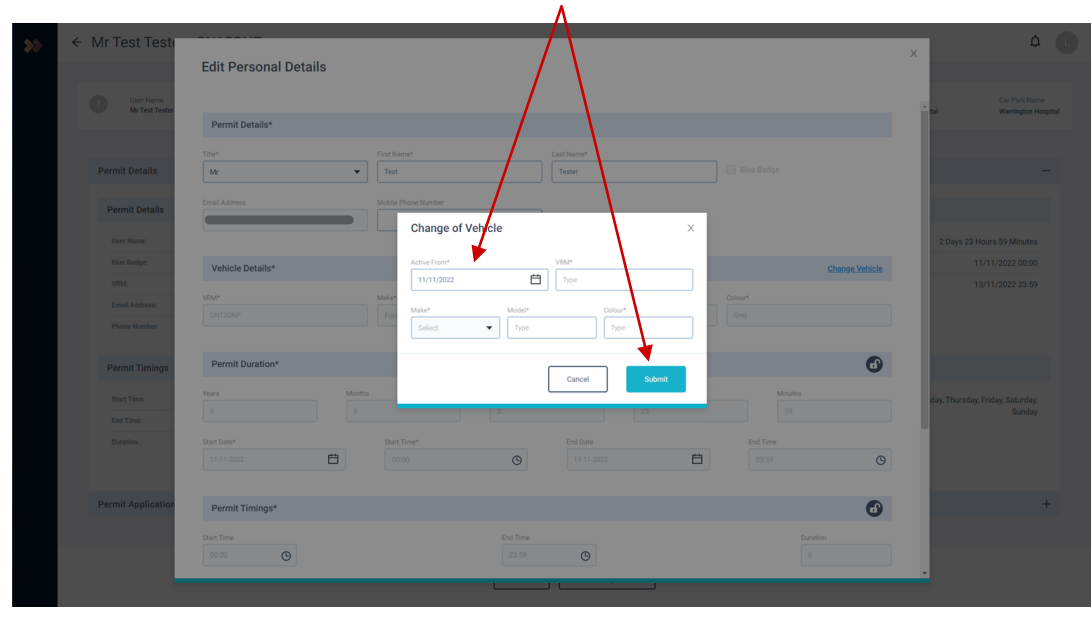

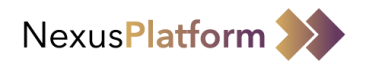

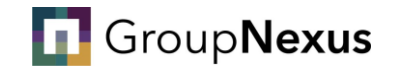

#### Once you have completed the required changes, you must press 'Save'

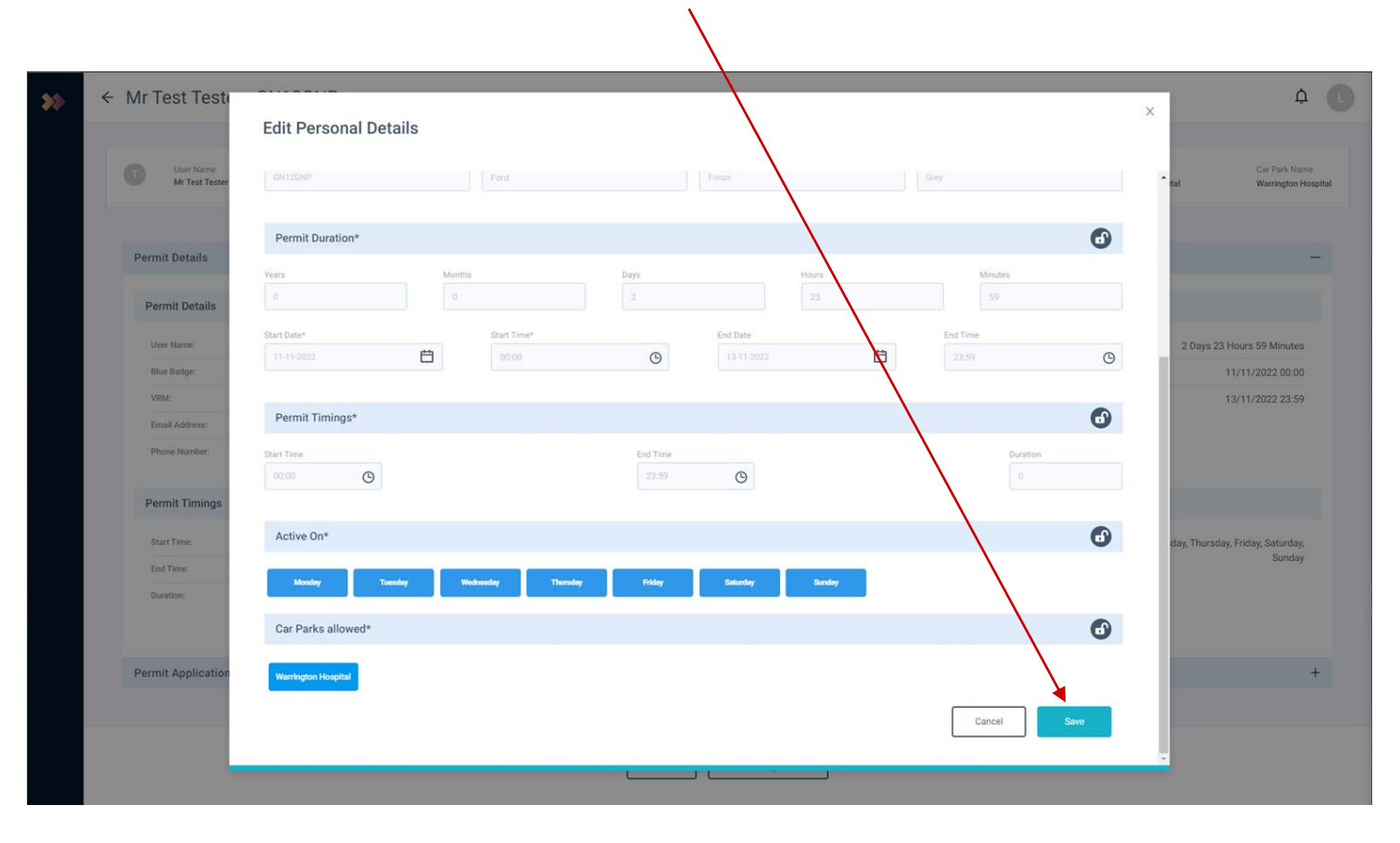

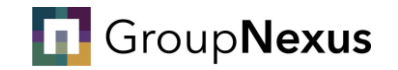

# How to change your account details

*Your step-by-step guide*

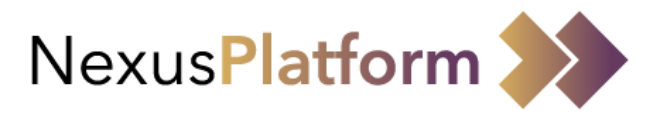

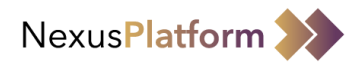

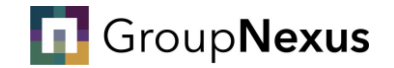

#### If you need to make changes to your account details, you can do this by accessing NexusPlatform.

#### Upon logging in to NexusPlatform, you will need to navigate to the user profile section.

Press the initial at the top right of the page, then press 'Manage User Profile'

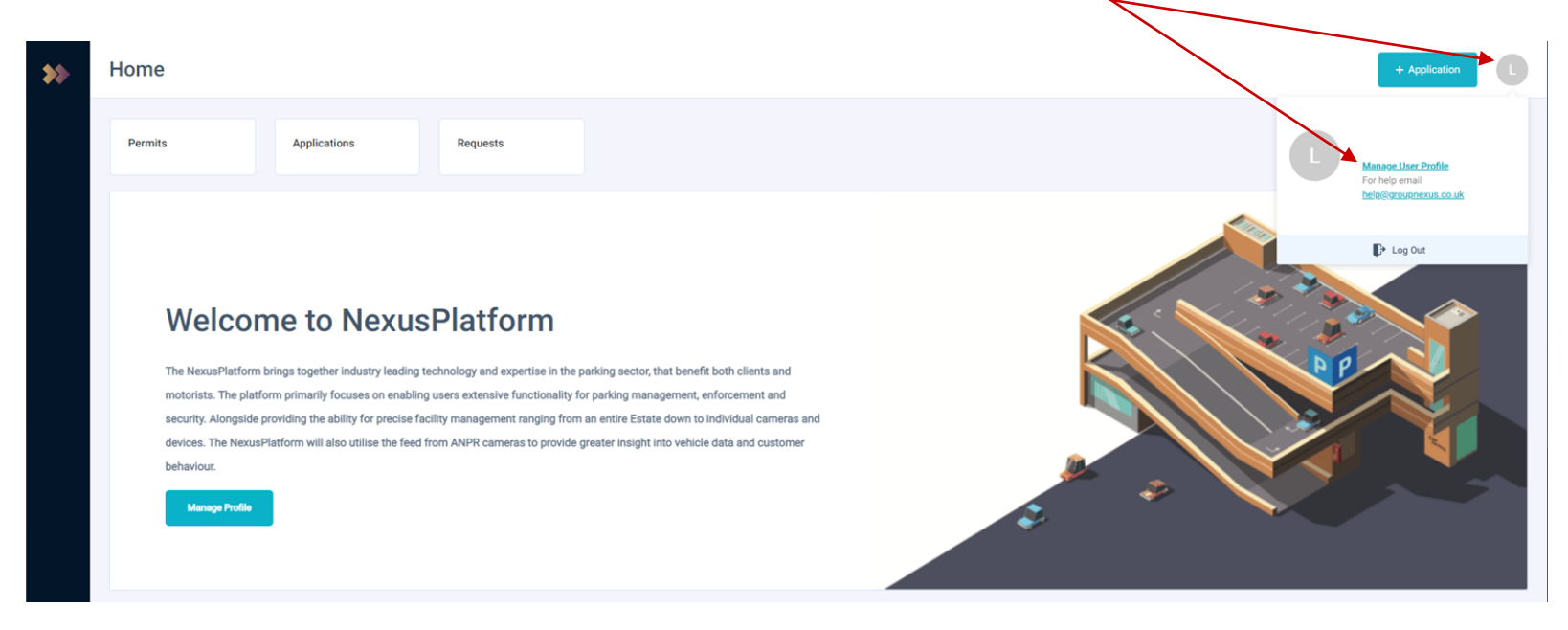

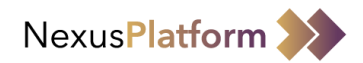

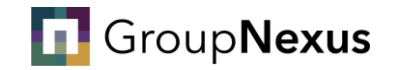

#### From here, you need to select the 'Edit' option

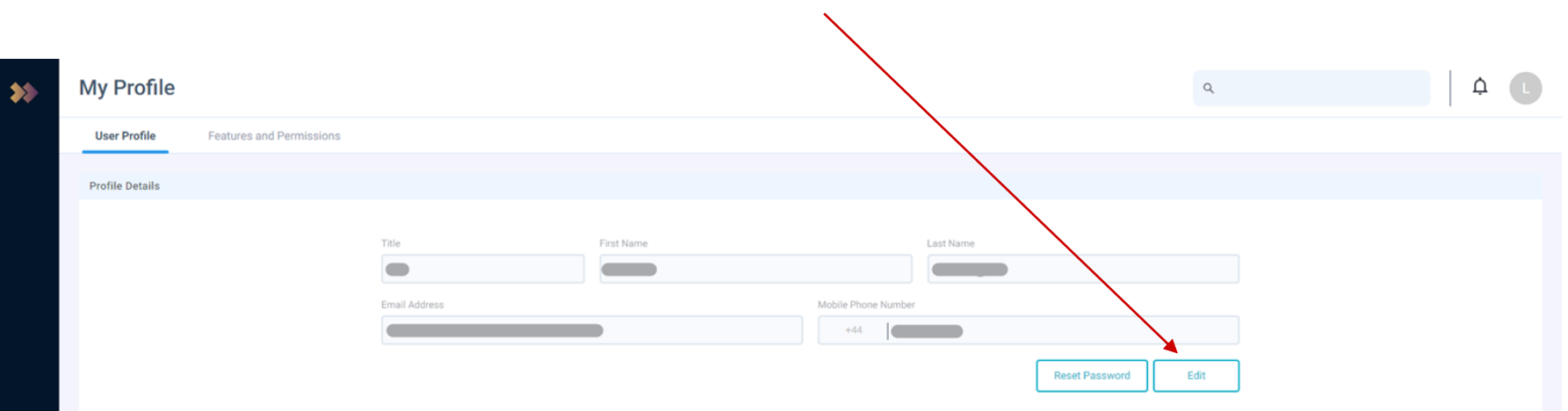

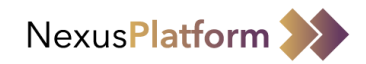

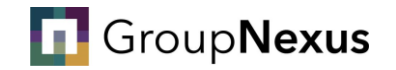

#### Once in you pressed 'Edit' you can change your First Name, Last Name. Title and Mobile Phone Number.

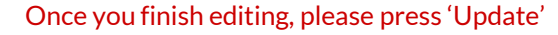

 $\infty$ 

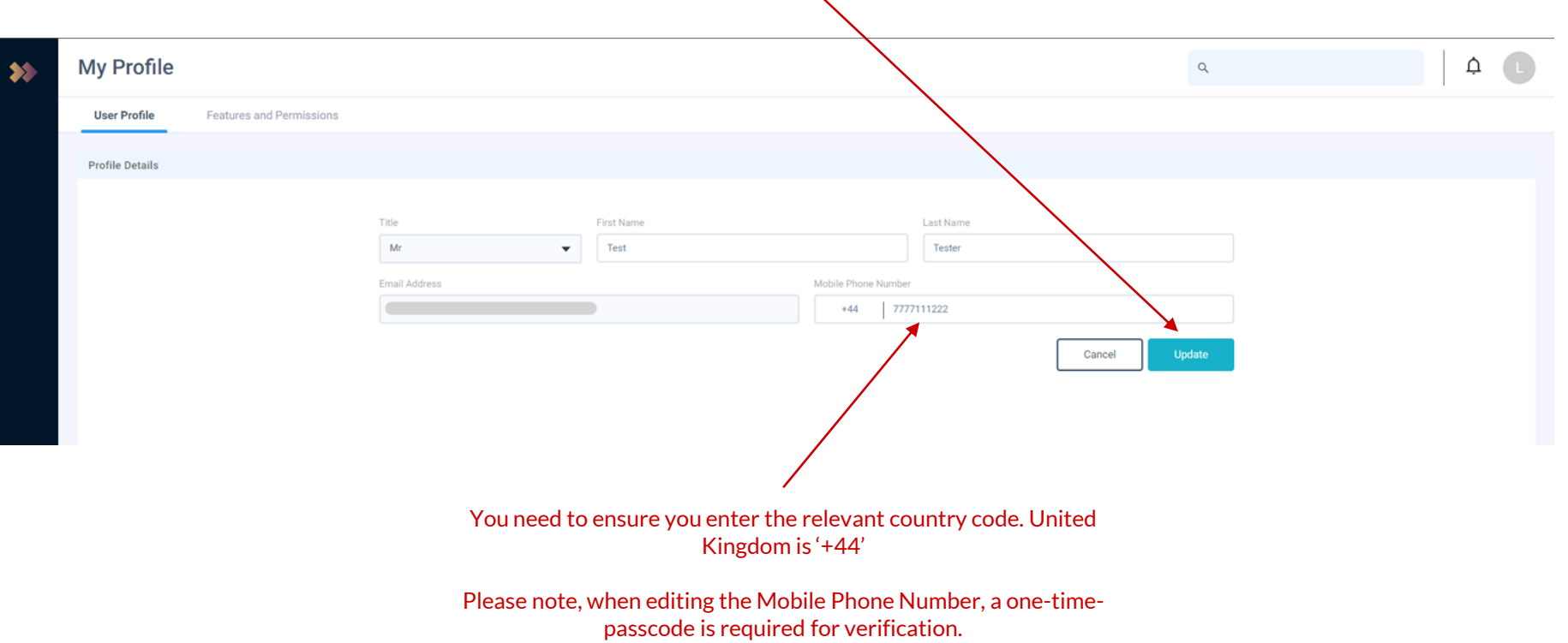